法人インターネットバンキングシステム 電子証明書の新規取得手続き

## 新規取得手続き(管理者) ※Windows7 IE8 の場合

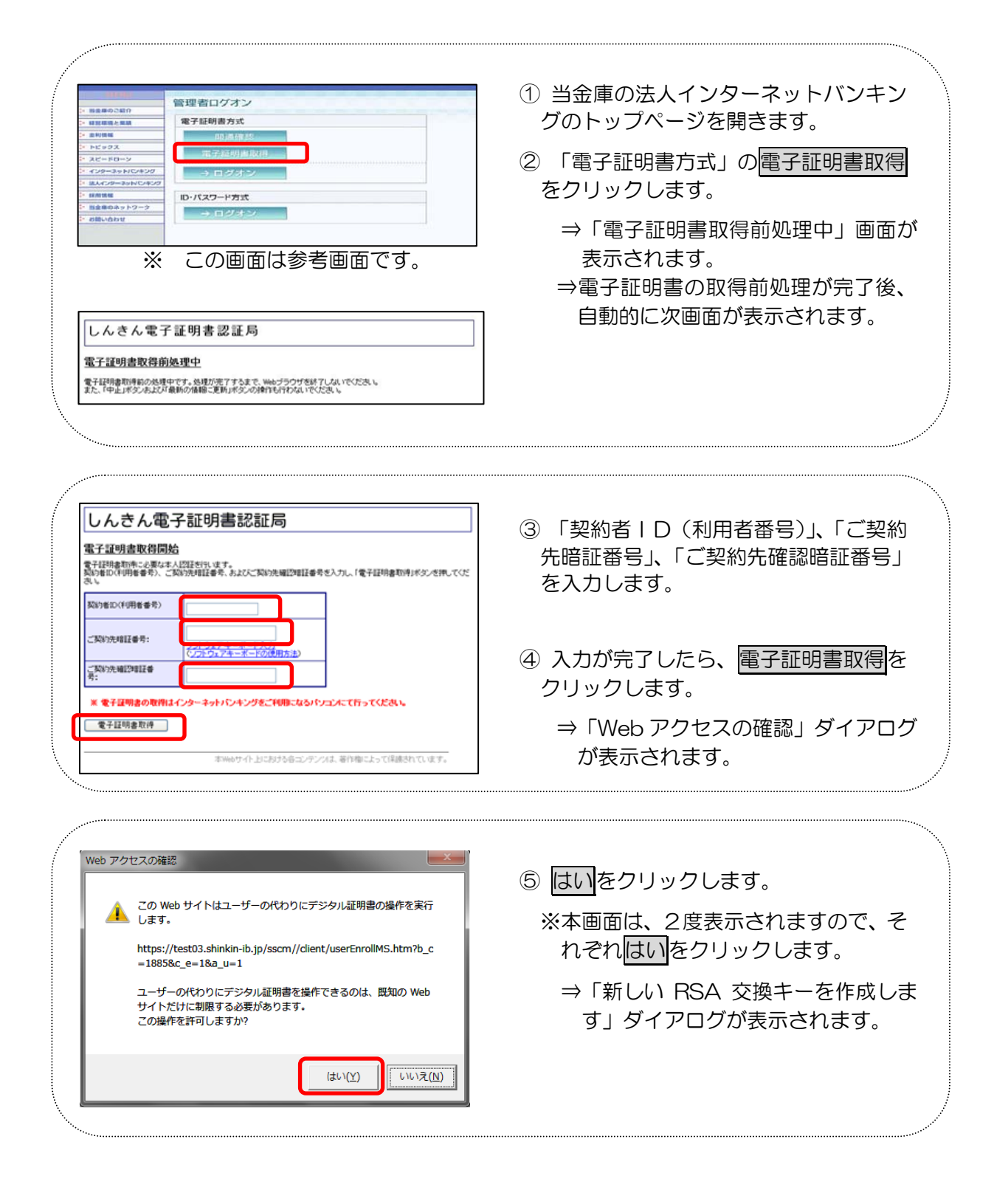

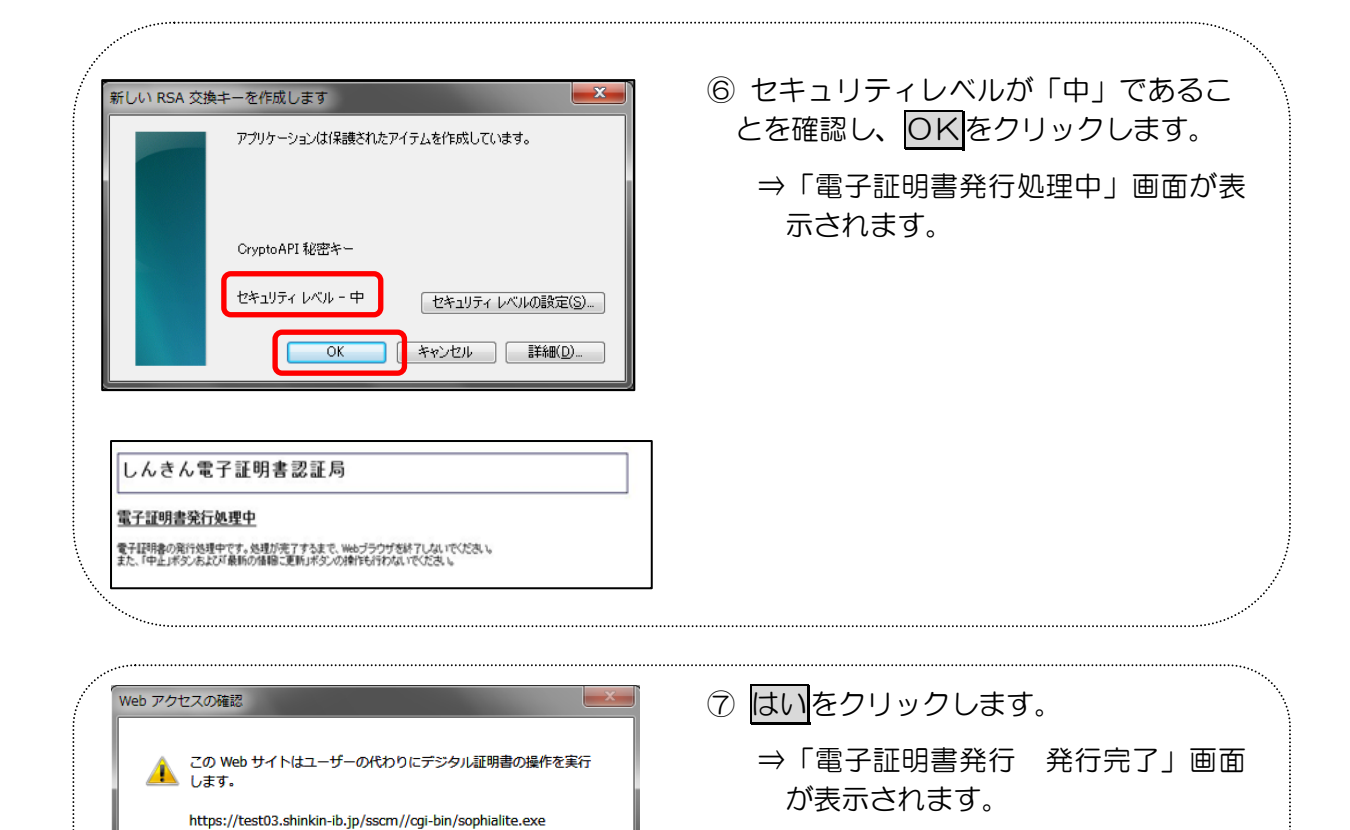

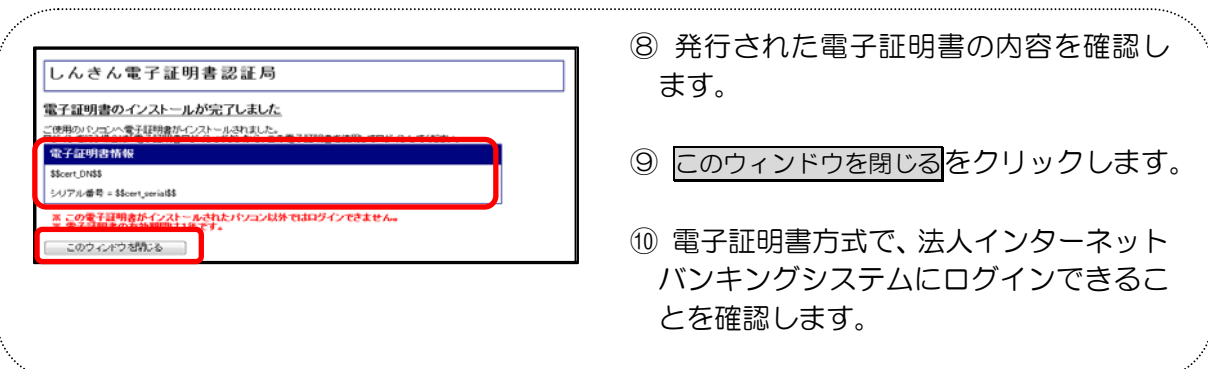

ユーザーの代わりにデジタル証明書を操作できるのは、既知の Web<br>サイトだけに制限する必要があります。

 $(\sharp \cup (\underline{\vee})$ 

いいえ(N)

この操作を許可しますか?

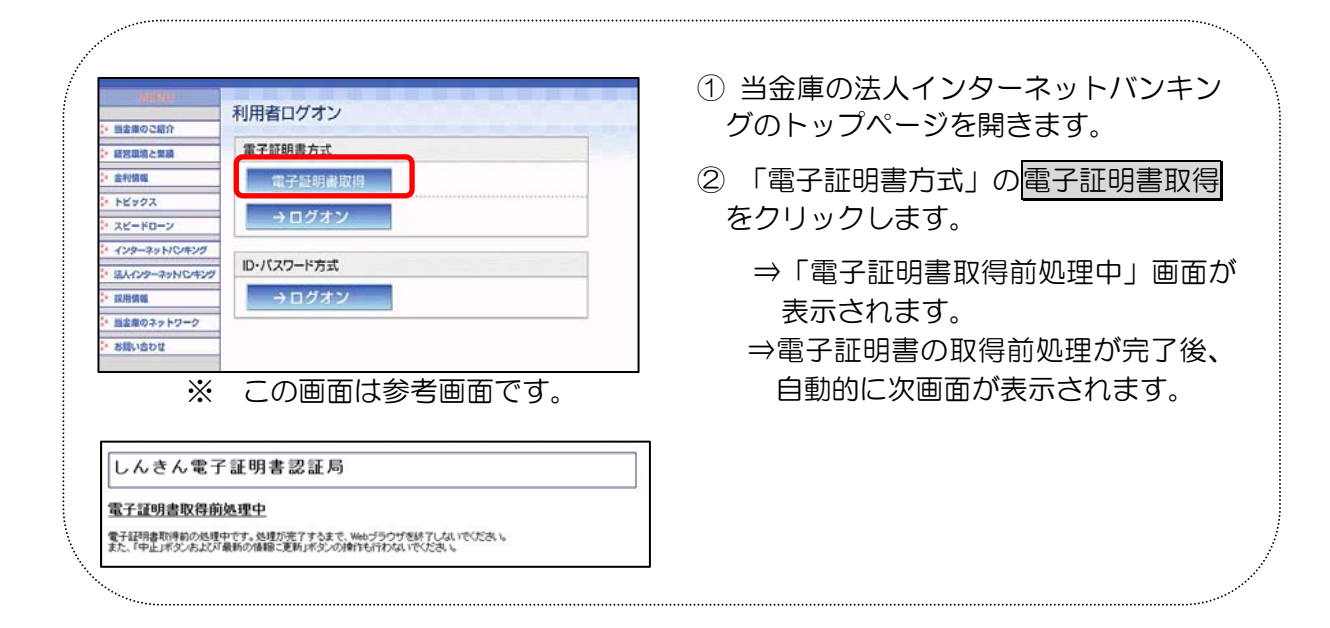

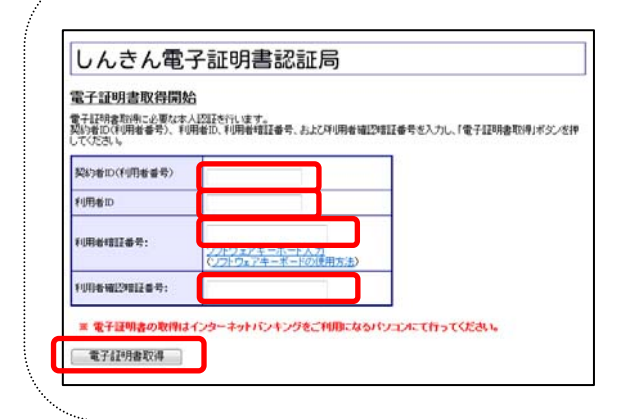

- ③ 「契約者ID(利用者番号)」、「利用者 ID」、「利用者暗証番号」、「利用者確認 暗証番号」を入力します。
- ④ 入力が完了したら、電子証明書取得を クリックします。
	- ⇒「Web アクセスの確認」ダイアログ が表示されます。

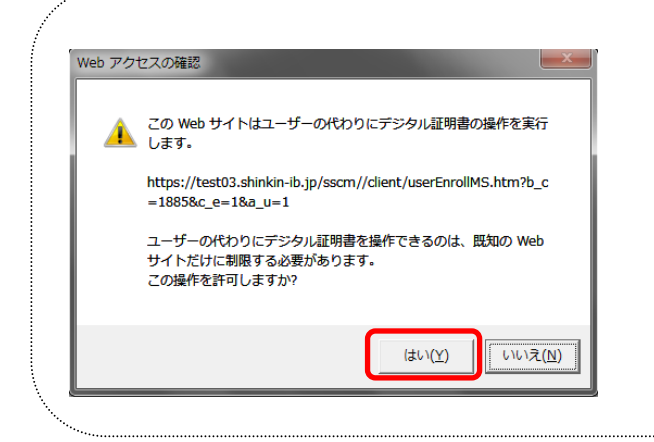

- ⑤ はいをクリックします。
	- ※本画面は、2度表示されますので、そ れぞれはいをクリックします。
		- ⇒「新しい RSA 交換キーを作成しま す」ダイアログが表示されます。

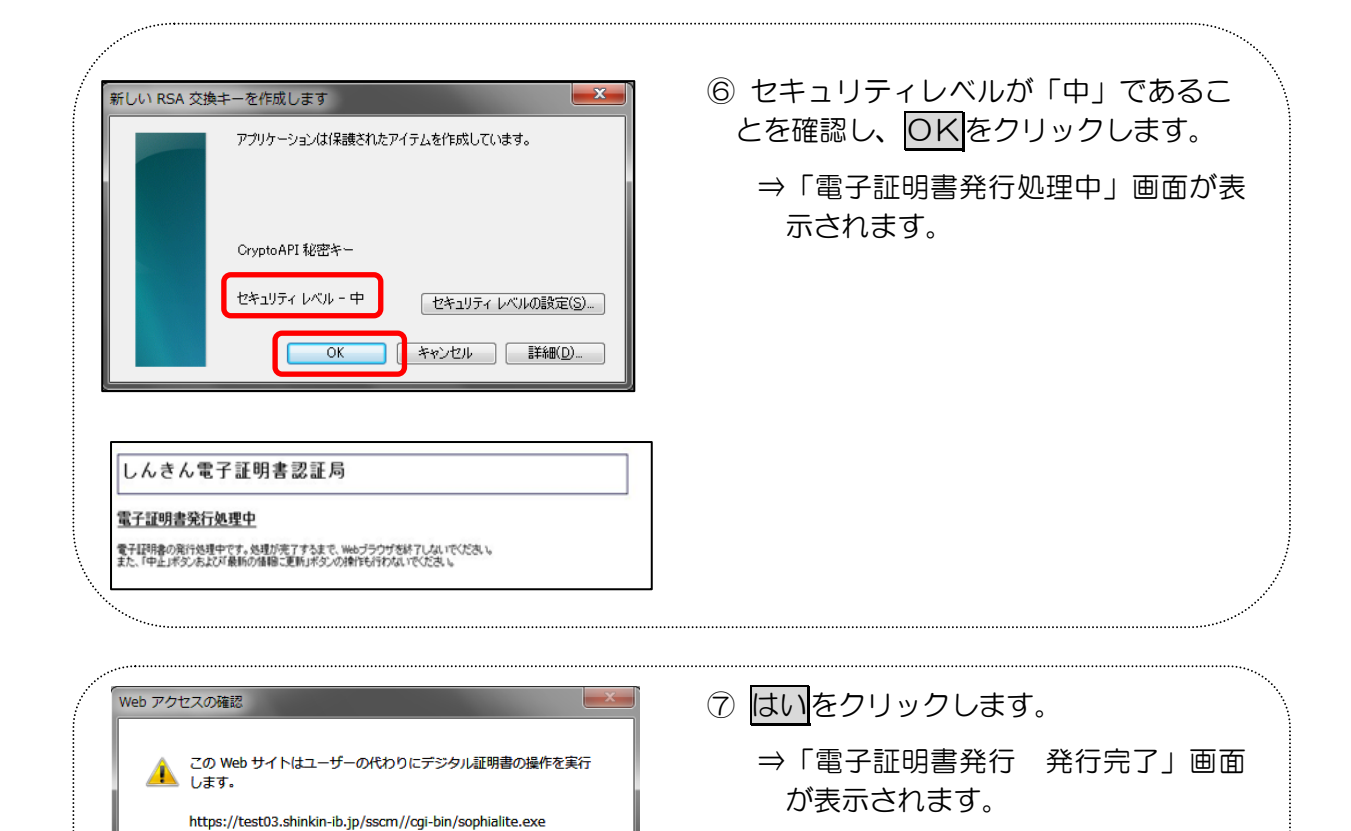

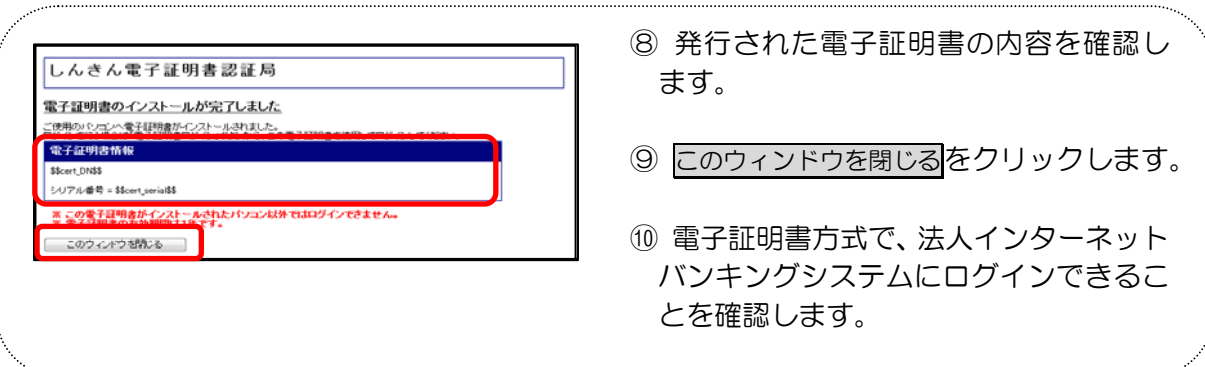

ユーザーの代わりにデジタル証明書を操作できるのは、既知の Web<br>サイトだけに制限する必要があります。

 $(\sharp \cup (\underline{\vee})$ 

いいえ(N)

この操作を許可しますか?